## **Selecting multiple property values**

In this case you can assign more than one value to a property in the **Select Element** dialog. Examples of properties that may have multiple values: Classifi er, Method.

To assign multiple property values

- 1. Click an appropriate property value cell.
- 2. Click the Edit button (see the highlighted button in the following figure). The **[Select Element](https://docs.nomagic.com/display/MD2021xR1/Selecting+elements)** dialog opens.
- 3. Select existing and / or create elements.
- 4. Click **OK** when you are done.

Make sure the Multiple Selection mode is turned on.➀

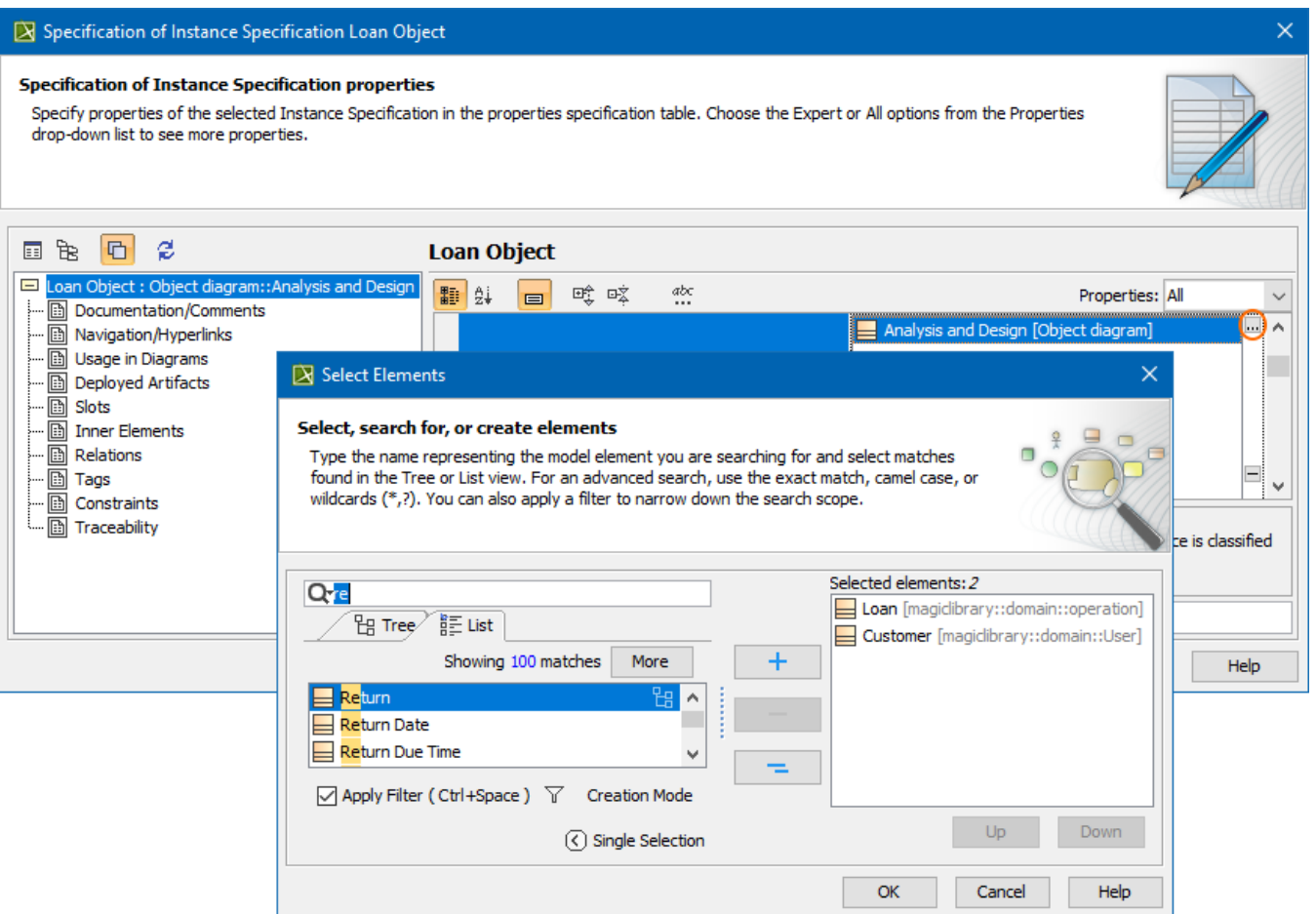